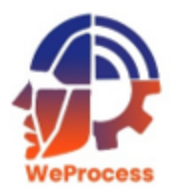

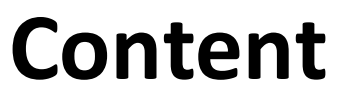

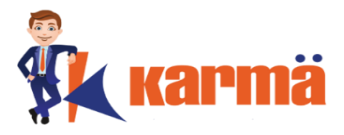

#### **[How to View](#page-1-0)**

**[Access Litigation Dashboard](#page-4-0)**

**[Filter and Search for Litigation](#page-6-0)**

**[Export Litigation details](#page-7-0)**

**[Add Litigation](#page-9-0)**

**[View Litigation](#page-12-0)**

**[Upload File](#page-14-0)**

**[Upload Additional File](#page-16-0)**

**[Add Comments](#page-17-0)**

**[Delete Litigation](#page-19-0)**

**[Edit Litigation](#page-20-0)**

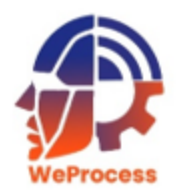

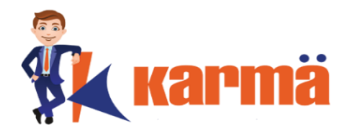

# There are two ways of viewing / accessing the License Management (LitM) Module

- 1) After logging into WeProcess
- <span id="page-1-0"></span>2) From another Module

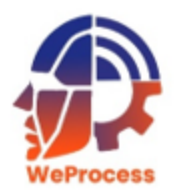

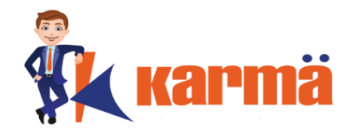

## Follow the **How to Login** steps in WeProcess to view and access the LitM Module.

**Note:** All the Modules of WeProcess will be displayed.

To access specific or all License follow **'Access Litigation Dashboard'** process

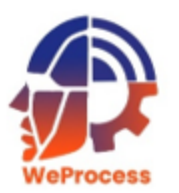

#### **From another Module**

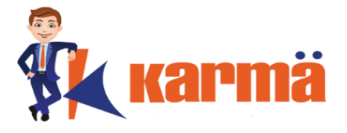

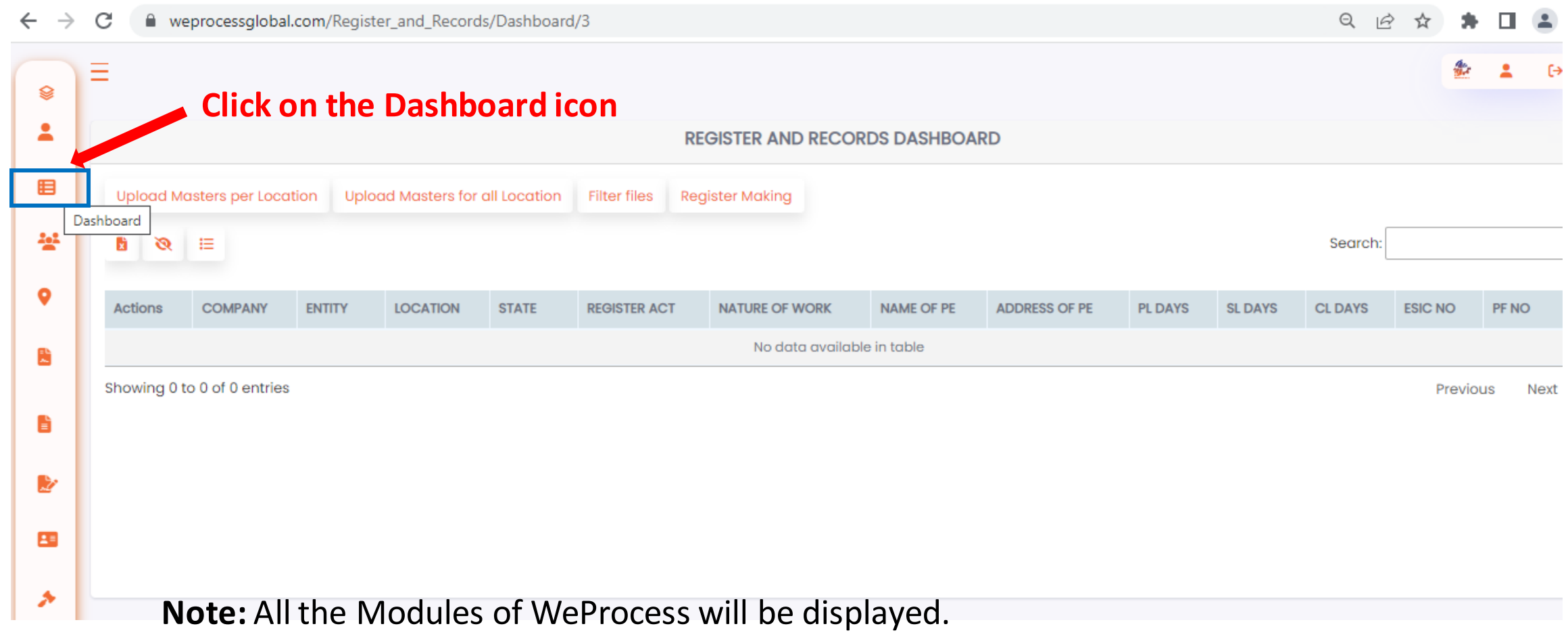

To access specific or all contracts follow **'Access Litigation Dashboard'** process

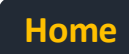

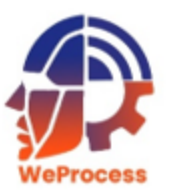

#### **Access Litigation Dashboard**

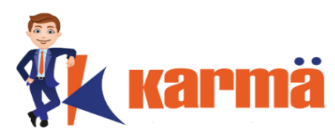

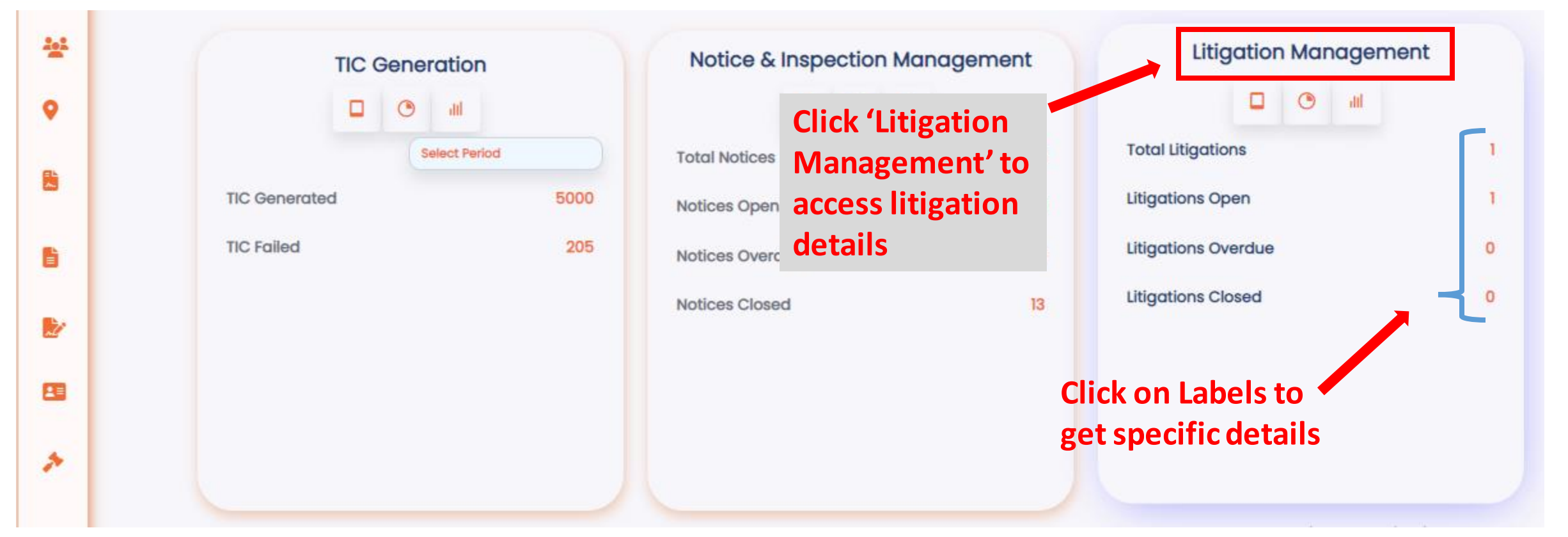

**Note:** The License Dashboard page will be displayed.

<span id="page-4-0"></span>Note: Since the access is based on access provided, the user will **only** be able to see details of Clients and/or locations for which access is provided. The user can filter by client if multiple client access is provided.

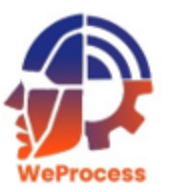

#### **Access Litigation Dashboard**

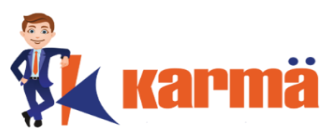

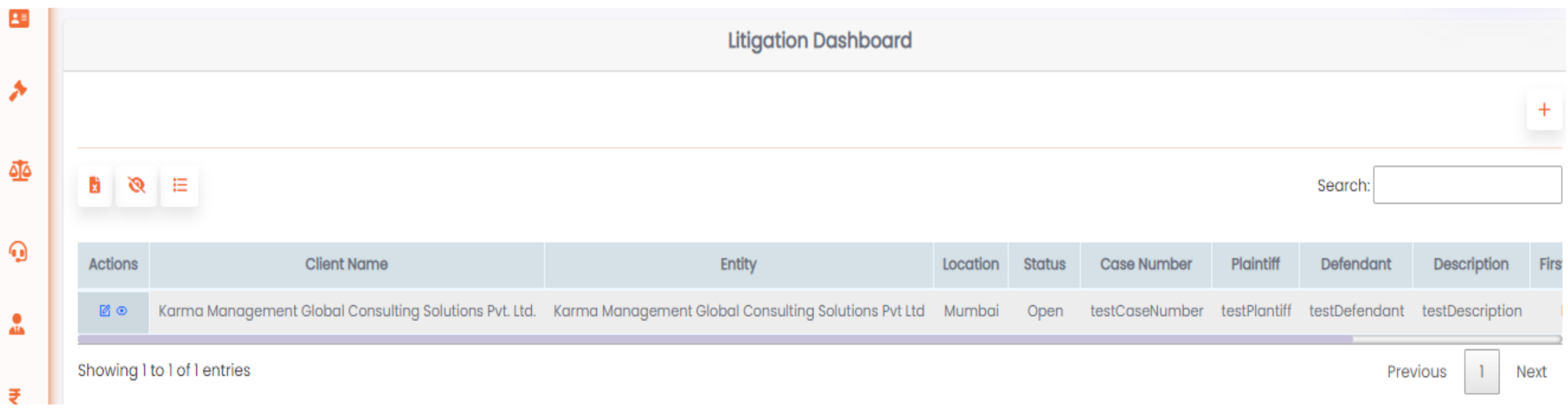

Note: Since the access is based on access provided, the user will **only** be able to see details of Clients and/or locations for which access is provided. The user can filter by client if multiple client access is provided.

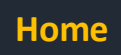

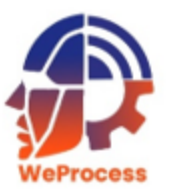

### **Filter and Search for Litigation**

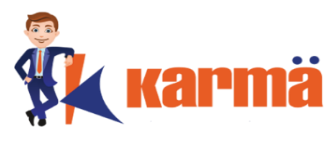

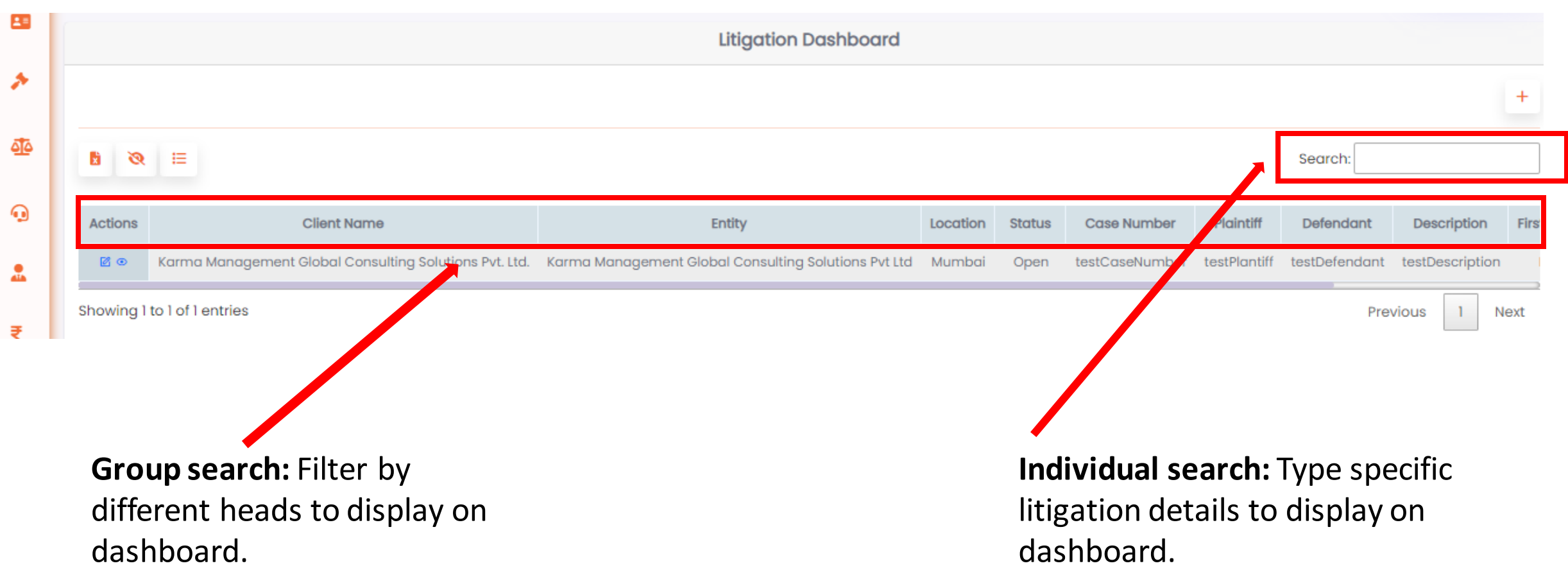

<span id="page-6-0"></span>Note: The user can scroll and view all the Litigations and corresponding details.

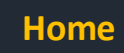

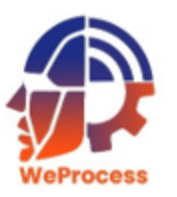

#### **Export Litigation details**

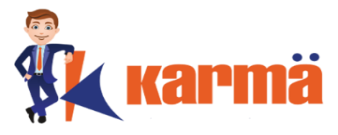

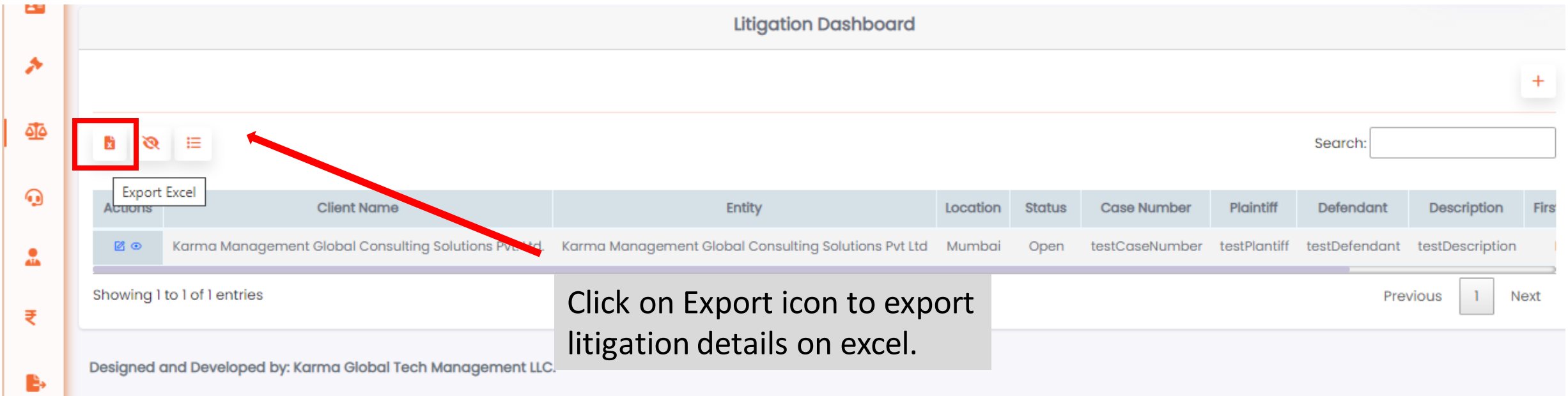

<span id="page-7-0"></span>**Note:** Based on details filtered, user will be able to export details on excel.

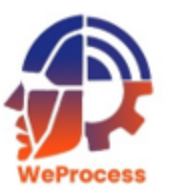

#### **Export Litigation details**

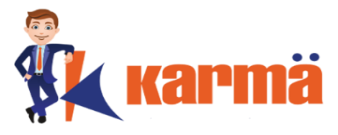

**Home**

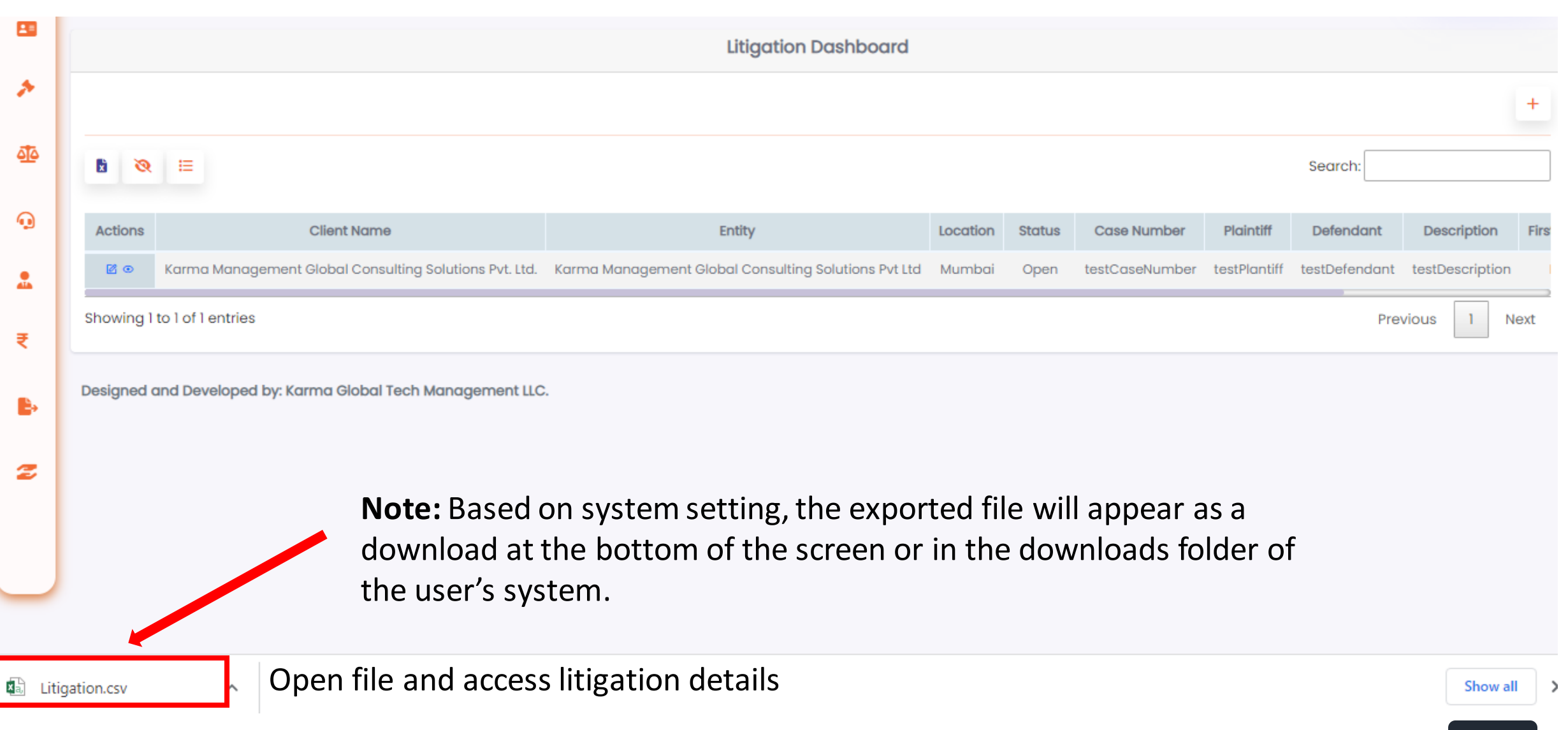

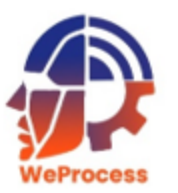

#### **Add Litigation**

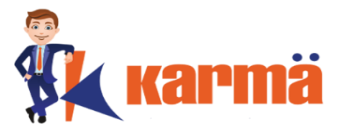

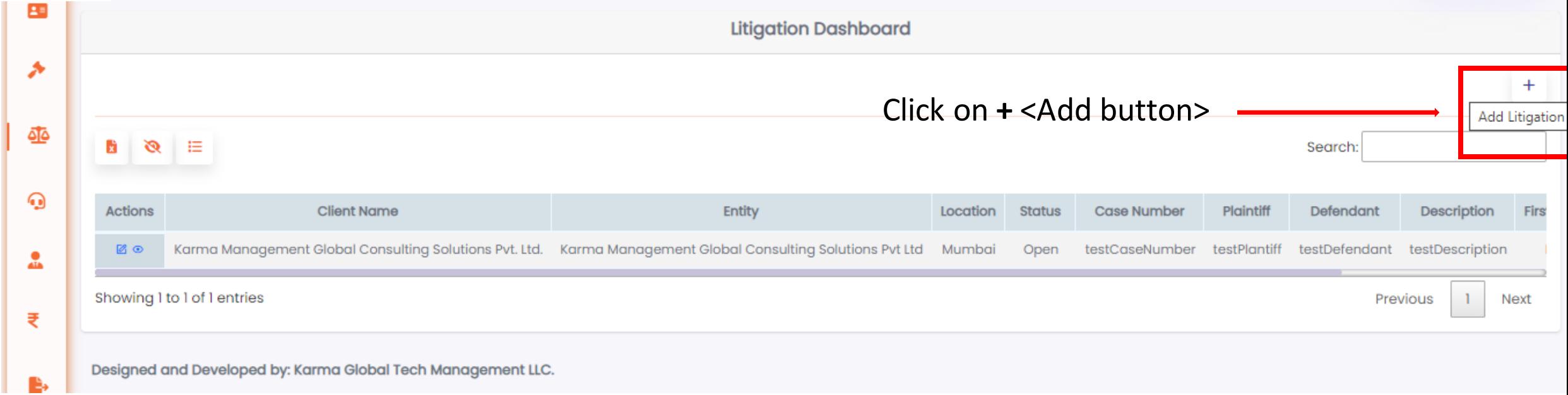

<span id="page-9-0"></span>**Note:** The Input fields screen will be displayed. **Who can Add Litigation? The Client, Key Account Owner and the Center of Excellence team.**

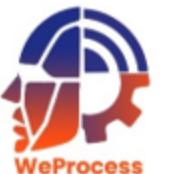

#### **Add Litigation**

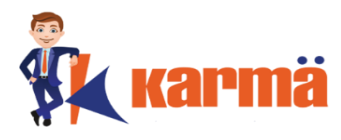

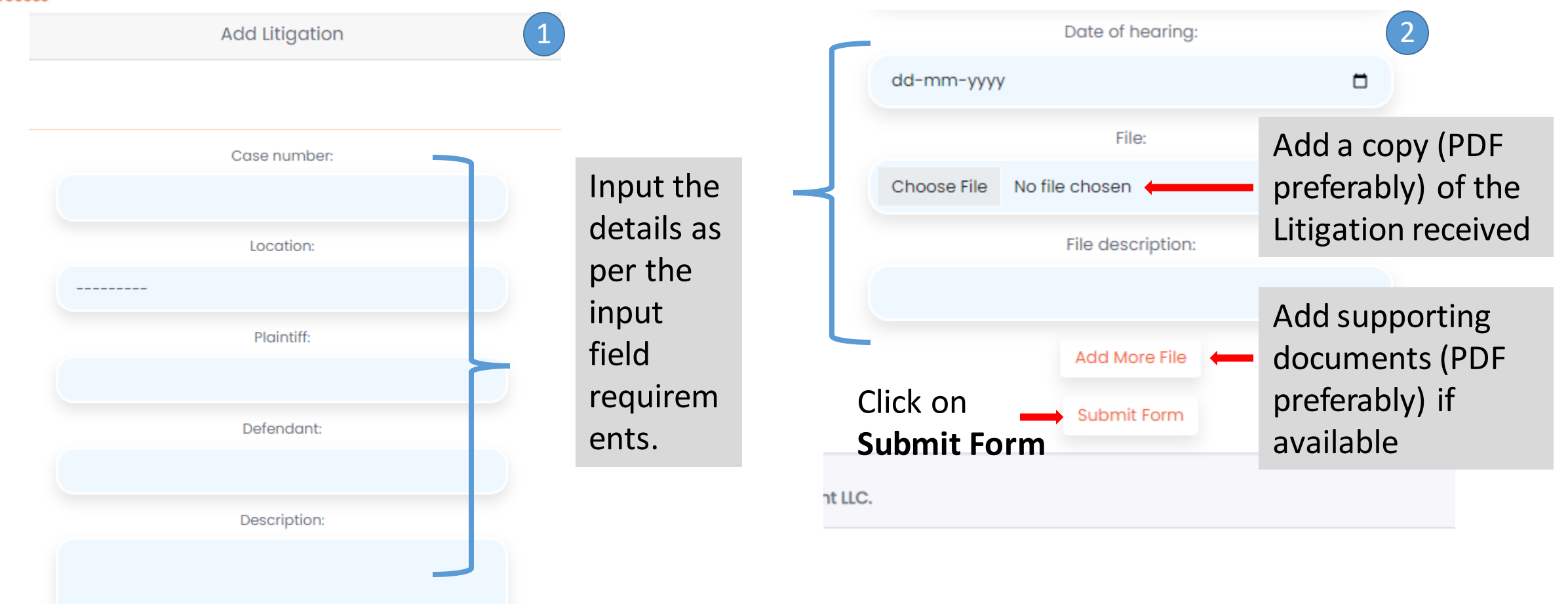

**Note:** User needs to ensure that the location is present in the list. If Location is present: Add the details required and submit form.. If Location is not present: Add the Location first and then follow **Add Litigation** process.

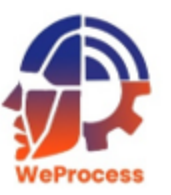

#### **Add Litigation**

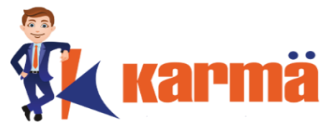

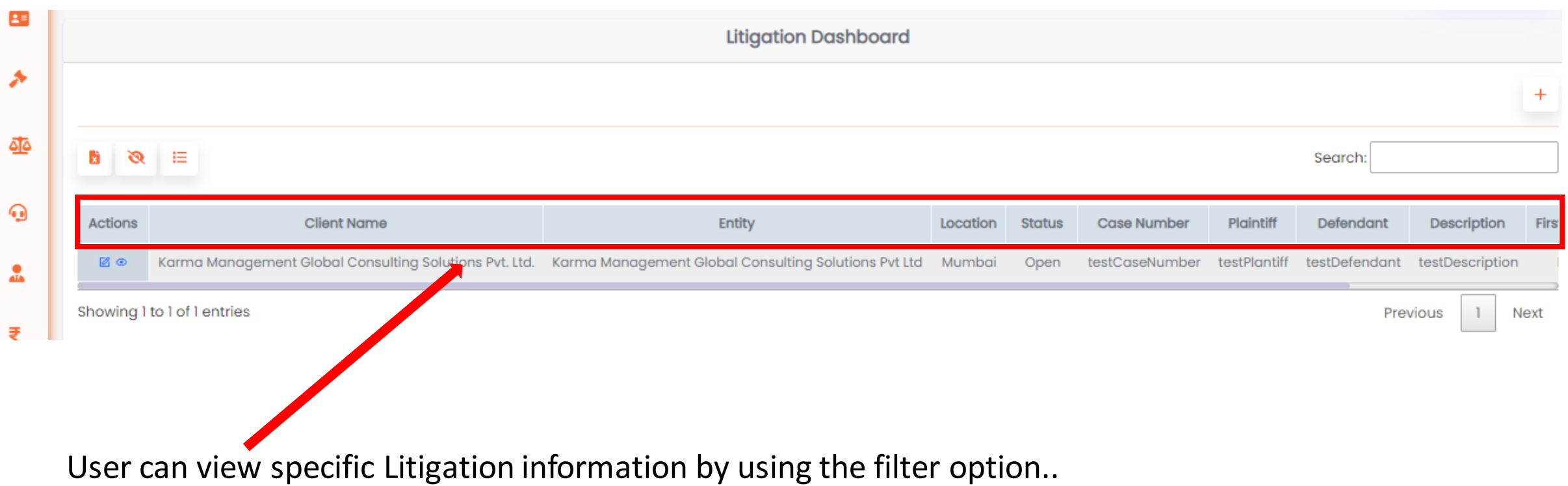

**Home**

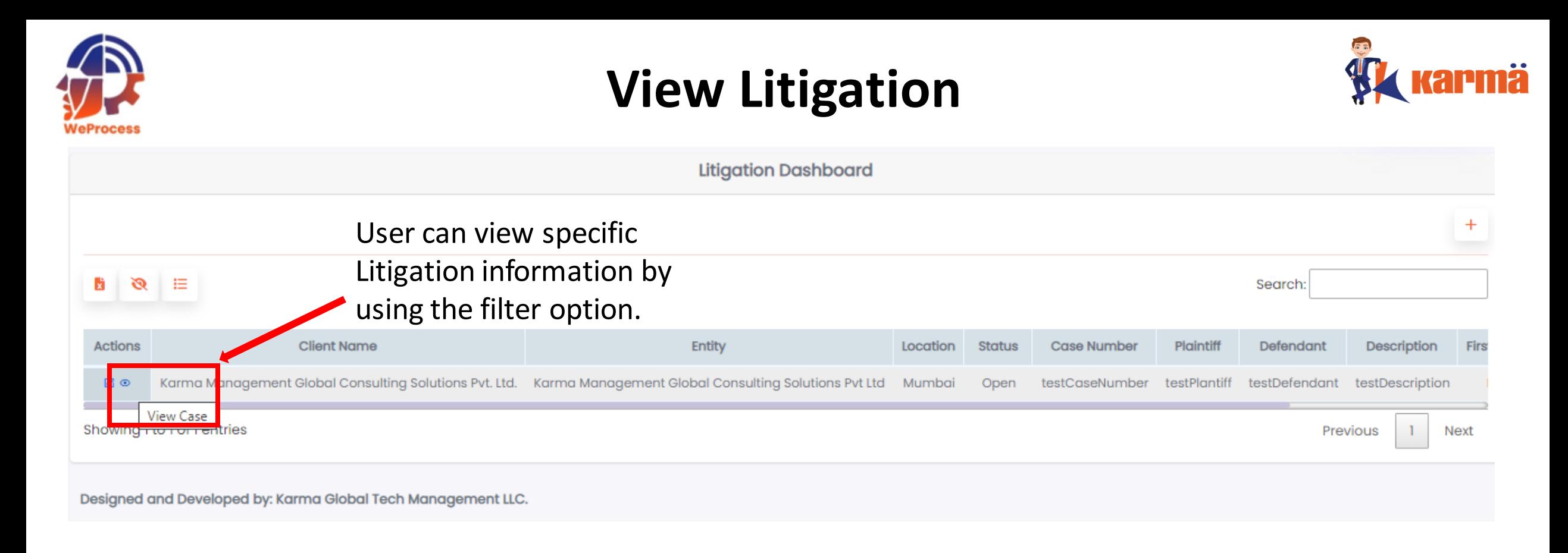

<span id="page-12-0"></span>Note: The Preview Litigation page will be displayed.

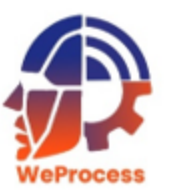

### **View Litigation**

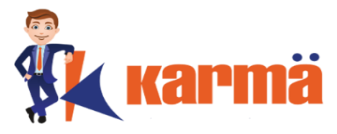

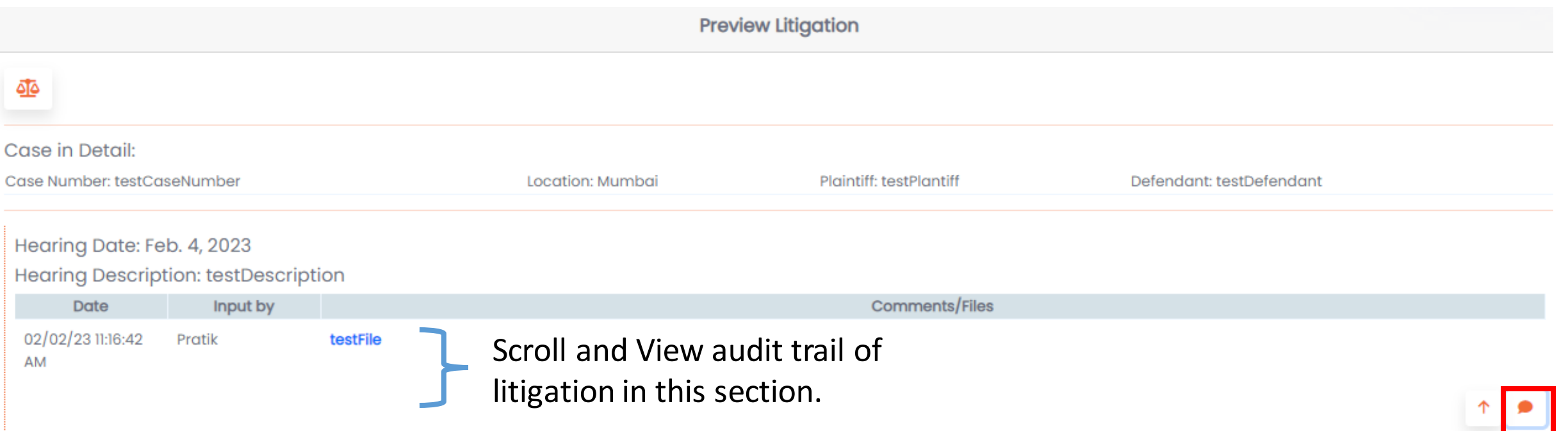

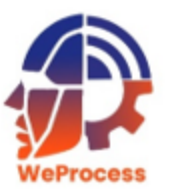

#### **Upload File**

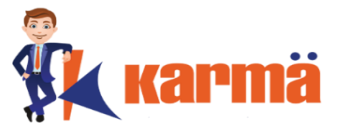

<span id="page-14-0"></span>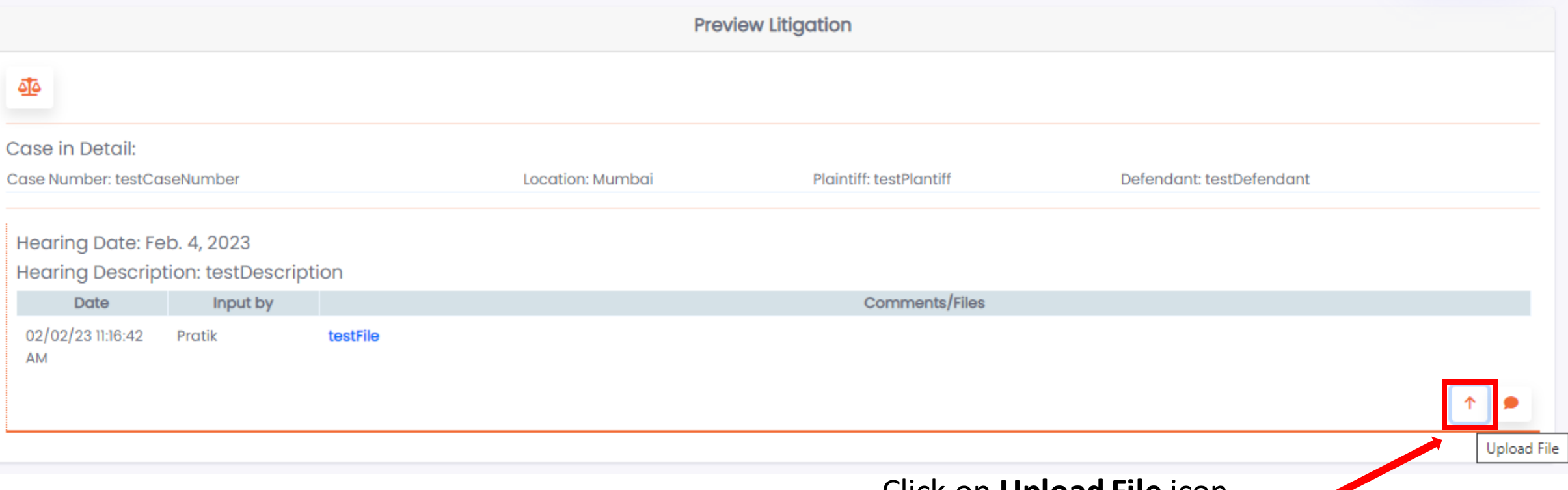

Click on **Upload File** icon

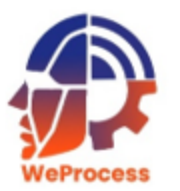

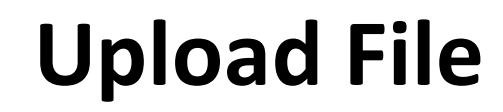

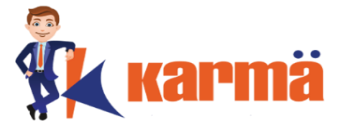

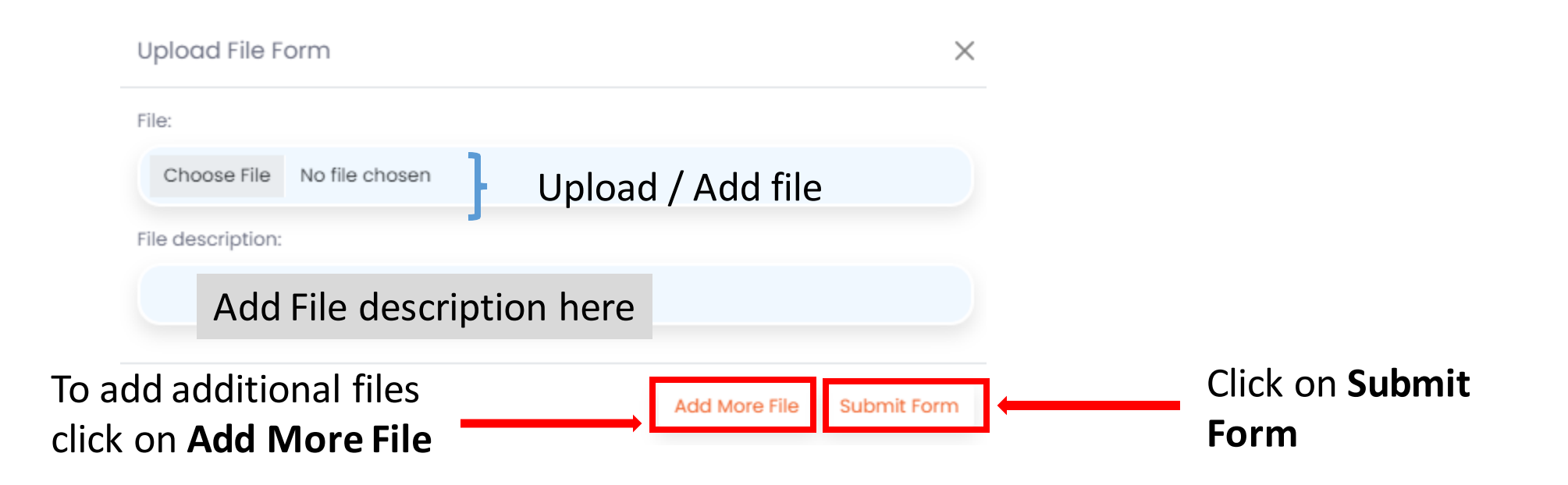

**Note:** The user can add additional files

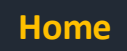

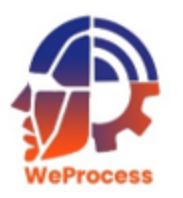

## **Upload Additional File**

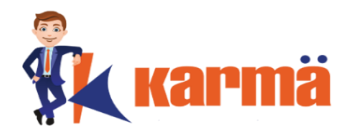

<span id="page-16-0"></span>**Note:** The user needs to ensure that the files are described correctly to leave a correct audit trail.

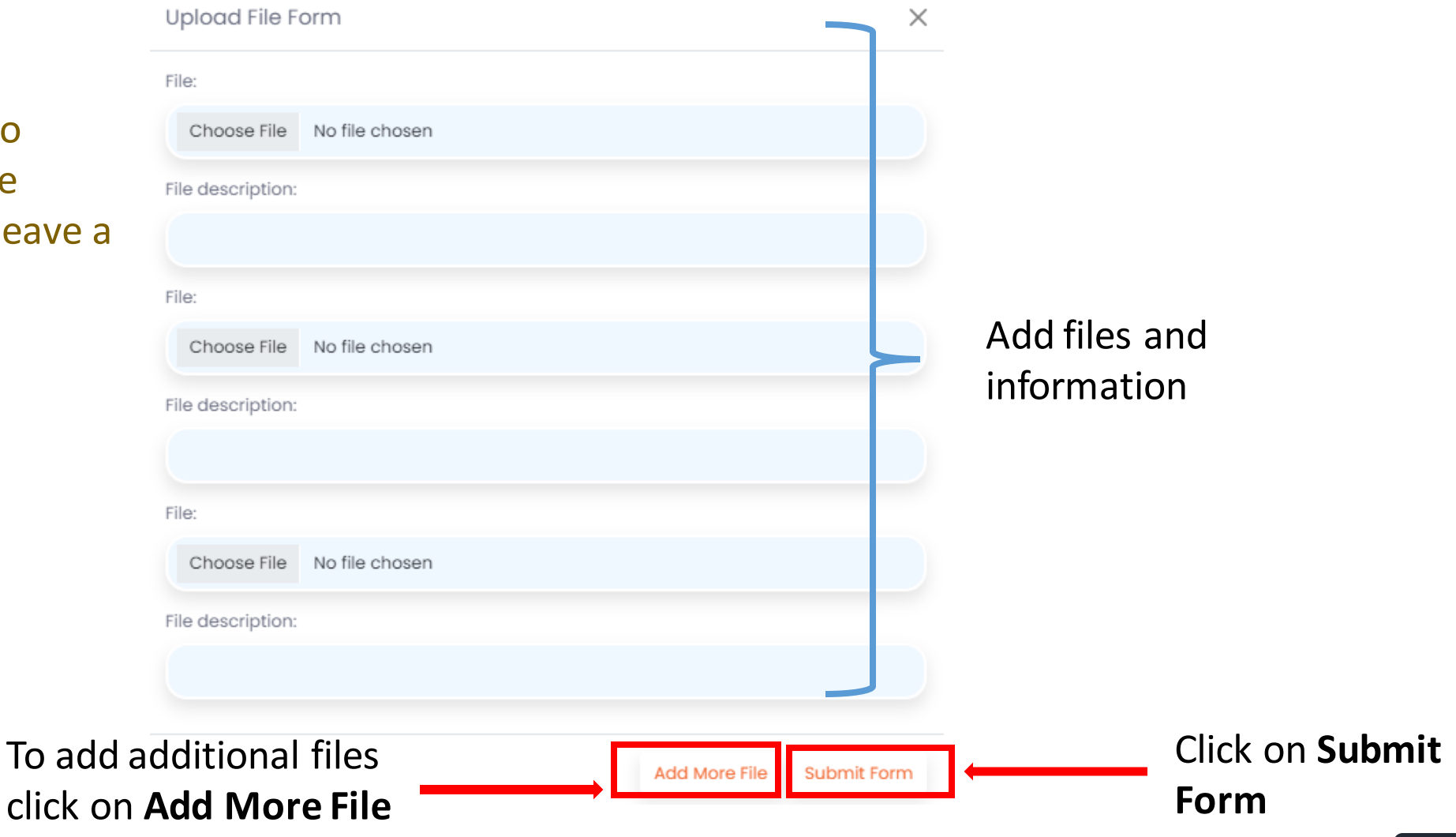

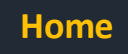

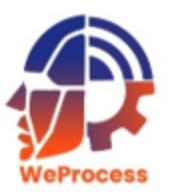

#### **Add Comments**

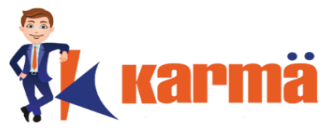

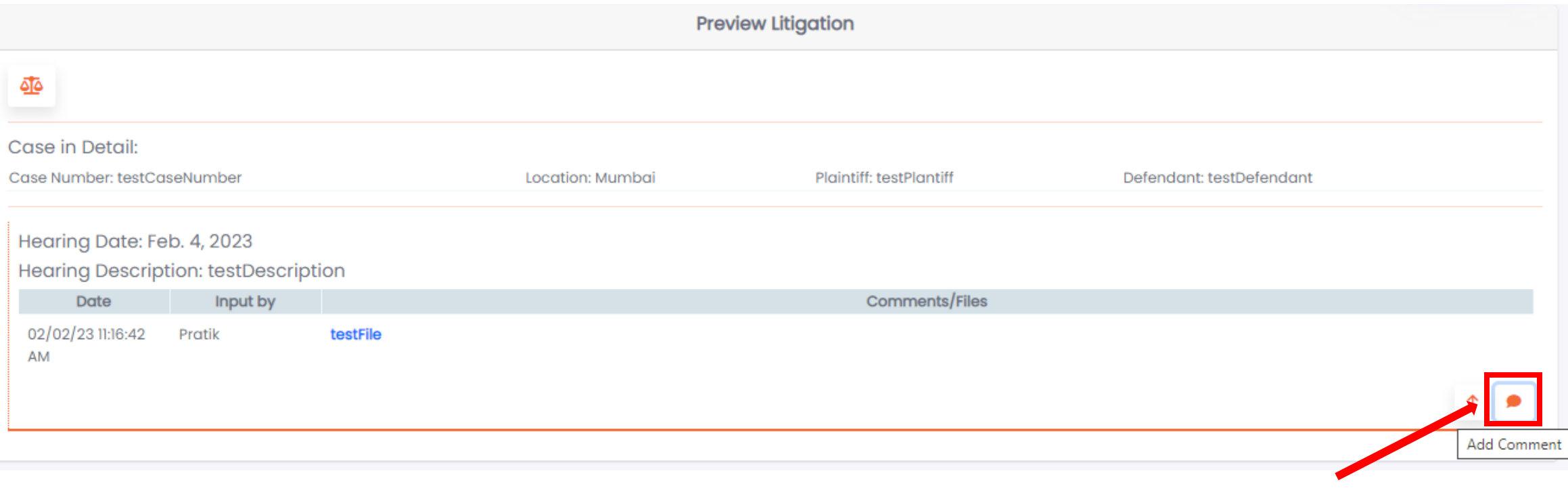

Click on **Add Comment** icon

<span id="page-17-0"></span>**Note:** The Add Comment Form will be displayed.

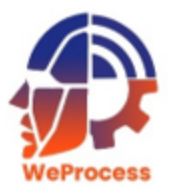

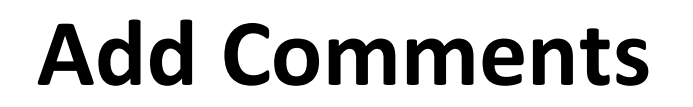

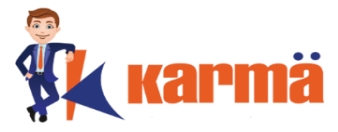

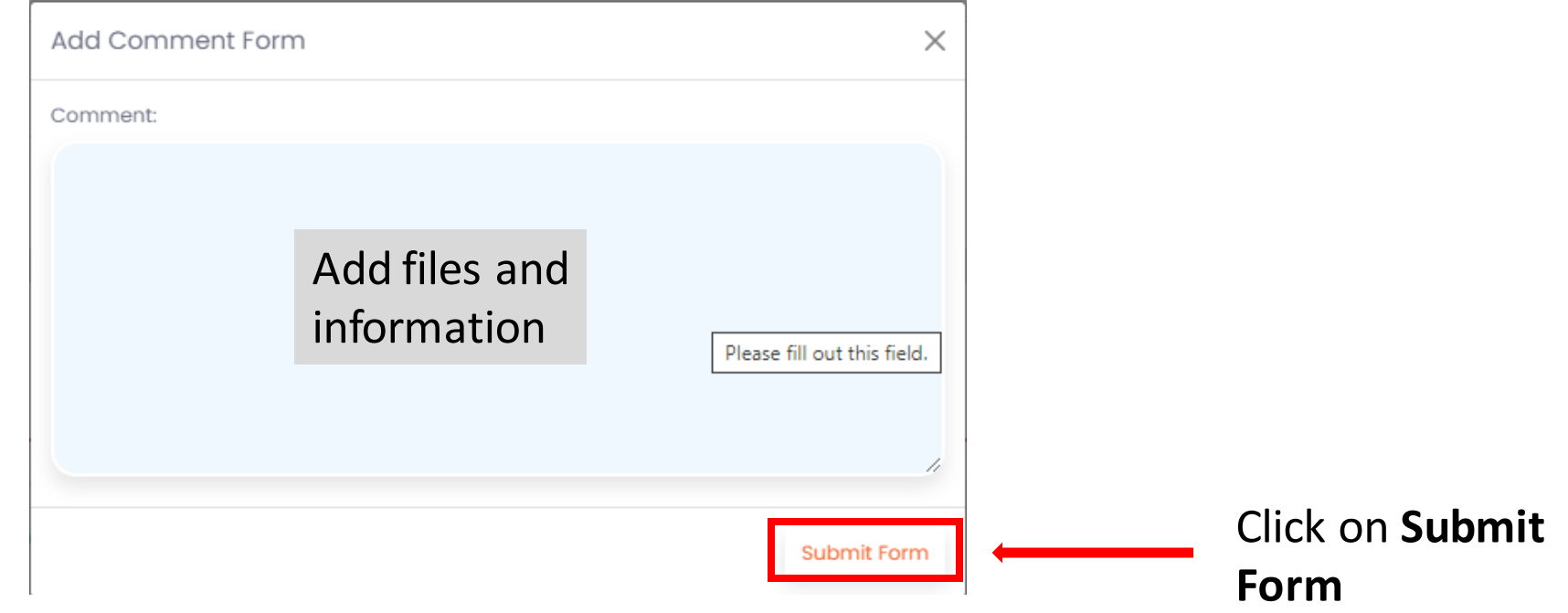

**Note:** The comments will be available in the audit trail of the litigation.

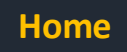

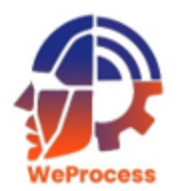

### **Delete Litigation**

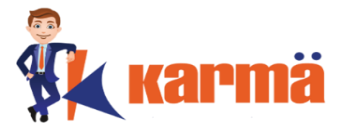

Given the security of the compliance tool, the **Delete** options have been disabled for all users.

#### **Delete Contract**

<span id="page-19-0"></span>If a user requires any contract to be deleted, the user should write an email to **support@weprocess.com** and request the invalid contract to be deleted.

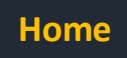

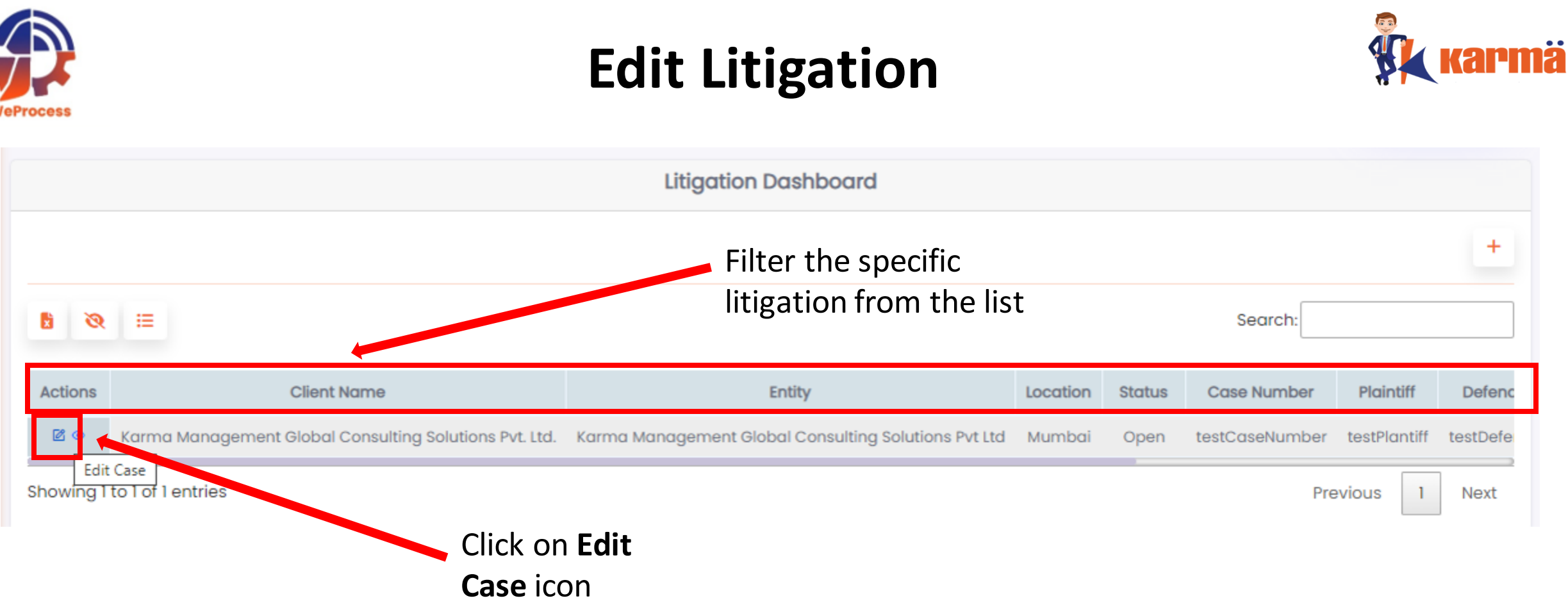

#### **Note 1:** The Edit Record pallet will appear.

<span id="page-20-0"></span>**Note 2:** The Edit option has only been granted to the Client, Key Account Owner (KAO) or the Center of Excellence (COE) Team.

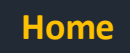

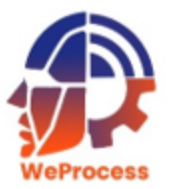

#### **Edit Litigation**

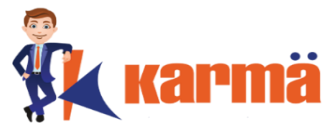

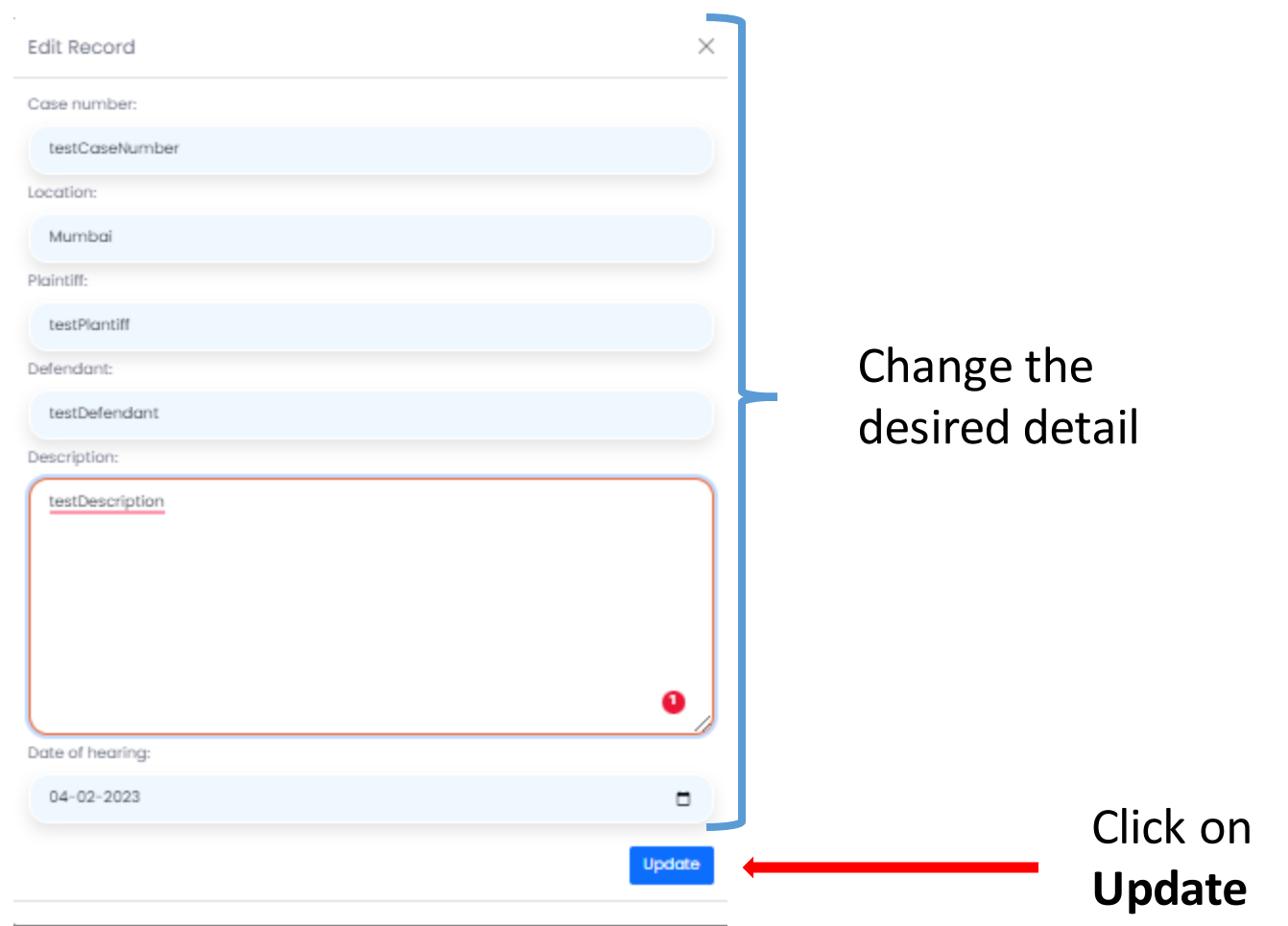

**Note :** The records will be updated to reflect the changes.